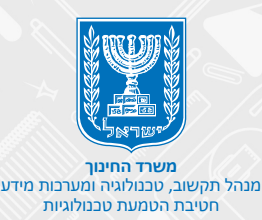

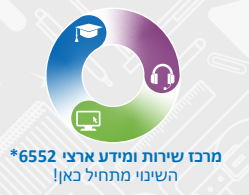

# למידה מרחוק

**[פתיחת מפגש](#page-4-0) [זימון משתתפים](#page-5-0) [שליטה על סביבת הלמידה](#page-6-0) [שיתוף מסך](#page-7-0) [צ'אט](#page-8-0) [הנחיות להורדת](#page-2-0) Zoom**

**[שיתוף קישור וקובץ](#page-9-0)**

**[תגובות במהלך המפגש](#page-10-0)**

**[שמירת המפגש](#page-11-0)**

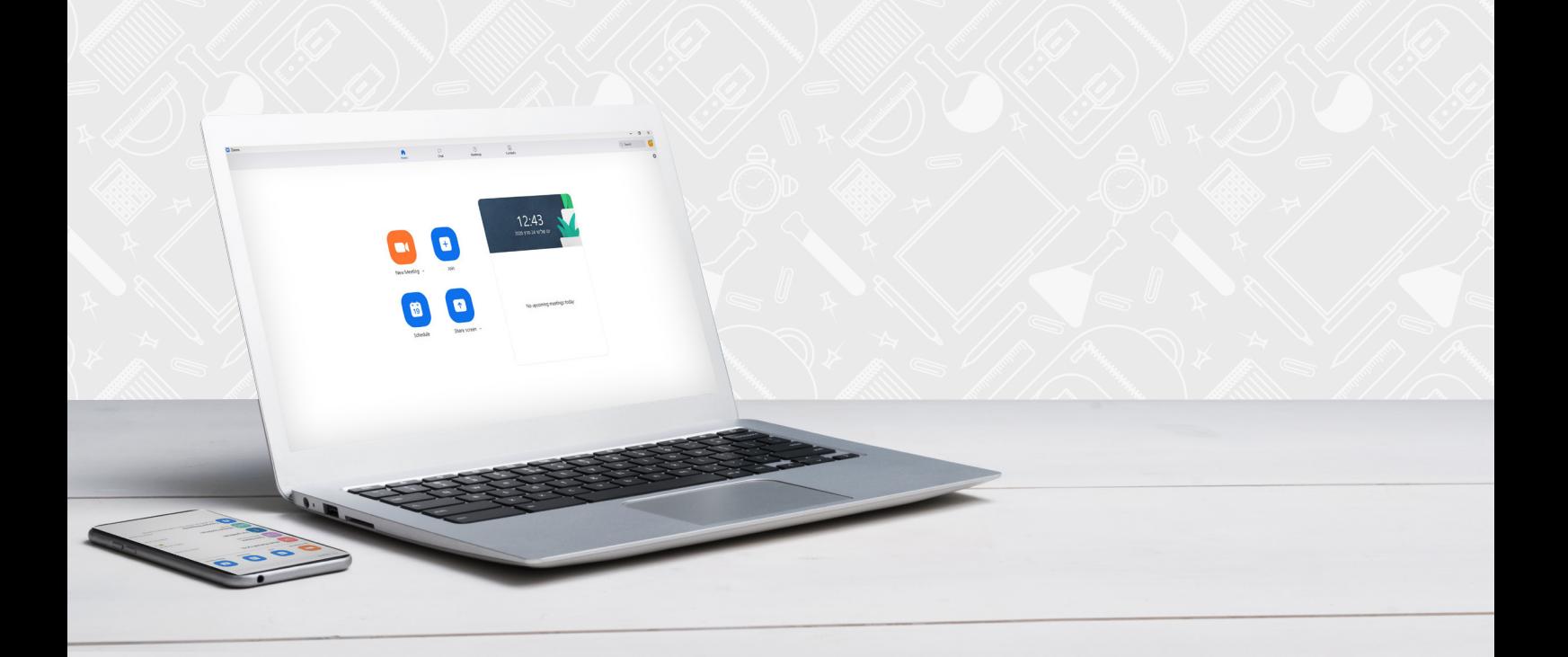

# **Zoom כמרחב למידה**

הכלי מאפשר לקיים מפגשים כיתתיים מקוונים באמצעות שיחות ווידאו. בעזרתו תוכלו לשמור על קשר רציף עם התלמידים שלכם למטרות תקשורת ולמידה.

#### **יתרונות**

- שימוש יומיומי להעברת שיעורים מקוונים מול התלמידים באמצעות וידאו.
	- תוכלו לבצע שיתוף למסך המחשב שלכם עם התלמידים.
	- ניתן להקליט את השיעורים ולשלוח את ההקלטות לצפייה חוזרת.

הכלי הוא בשפה האנגלית, ולכן מיועד לתלמידים בשכבות הגיל אשר מבינים אנגלית ברמה הבסיסית.

## **דגשים חשובים:**

ניתן להתחבר ל ZOOM באמצעות מחשב ומכל מכשיר נייד

- וודאו כי לתלמידים שלכם יש גישה למחשב או למכשיר נייד
- אם אין להם גישה, ניתן לפנות להורים ולבקש מהם את רשותם להשתמש במכשיר שלהם בתיאום מראש.

תאמו מראש את המפגש עם תלמידיכם ושלחו להן את מועד המפגש. מומלץ לשלוח להם תזכורת לפני המפגש ולציין בפניהם שיש להתחבר למפגש כחצי שעה לפני תחילתו

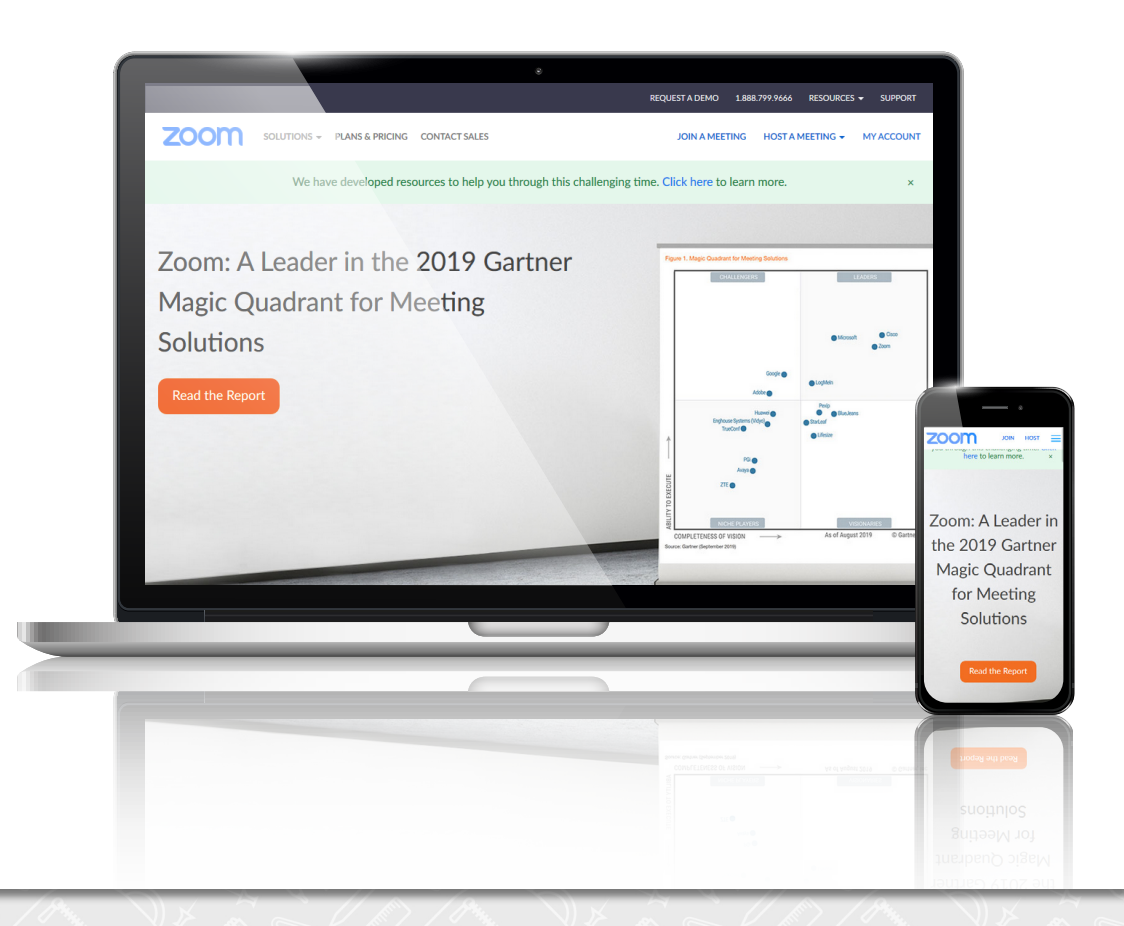

# **הנחיות להורדת Zoom**

#### חדש! **ZOOM** בהזדהות משרד החינוך! היכנסו **לפורטל עובדי הוראה** ולחצו על **מרחב פדגוגי**

<span id="page-2-0"></span>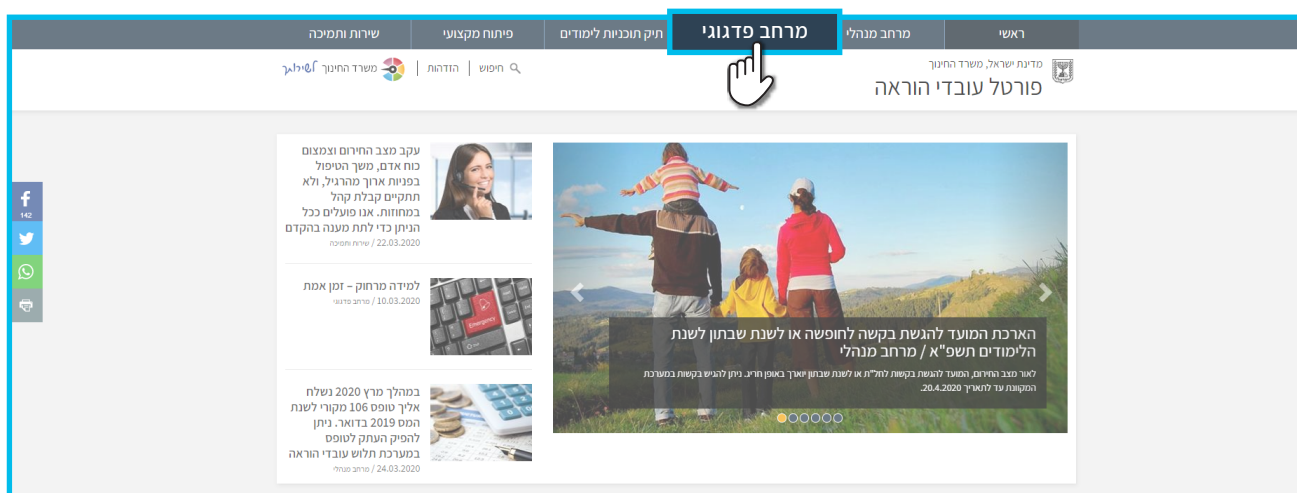

#### לחצו על **למידה מתוקשבת**

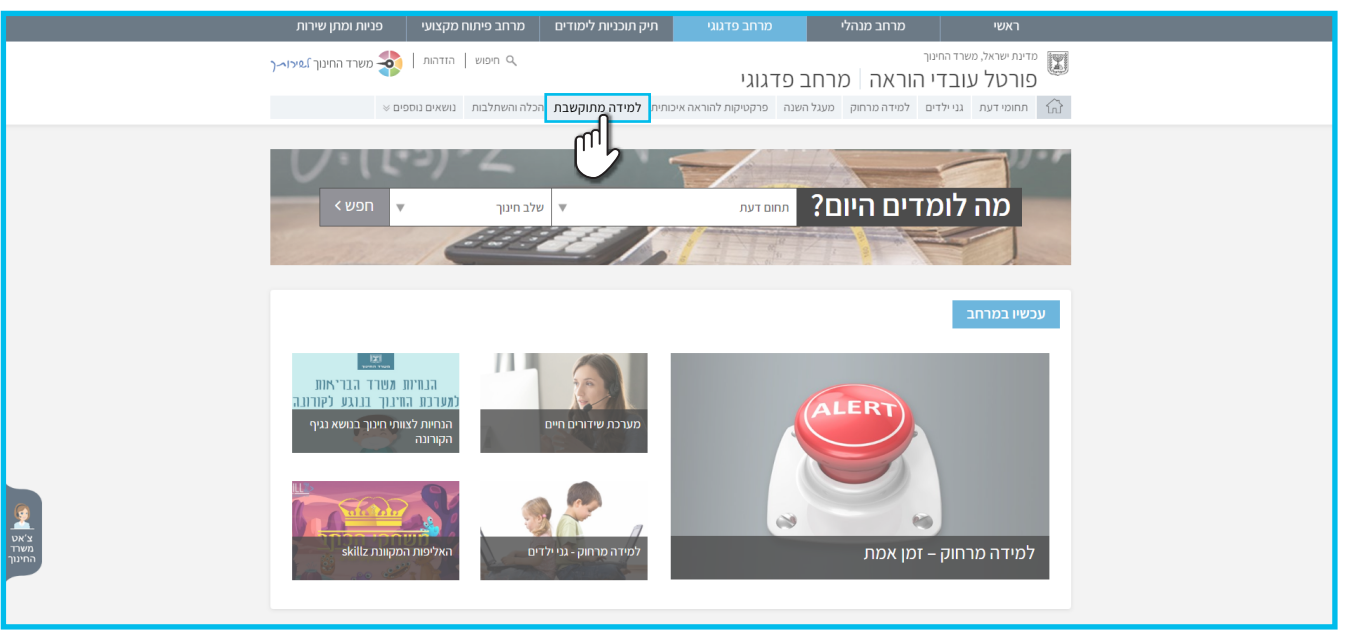

#### לחצו על **מפגש כיתה וירטואלי**

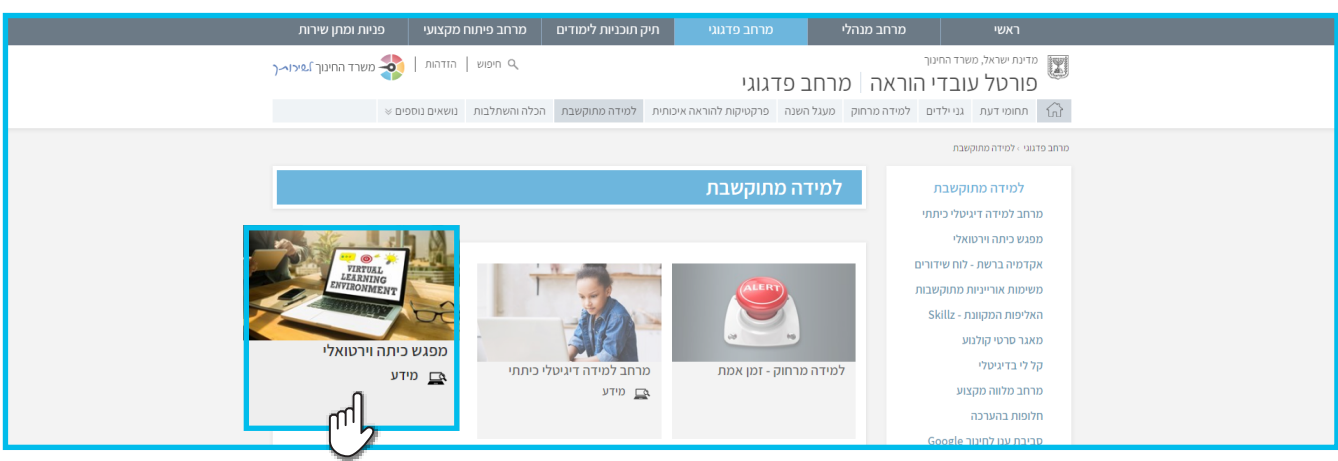

#### היכנסו לקישור ZOOM – חדש! ZOOM בהזדהות משרד החינוך

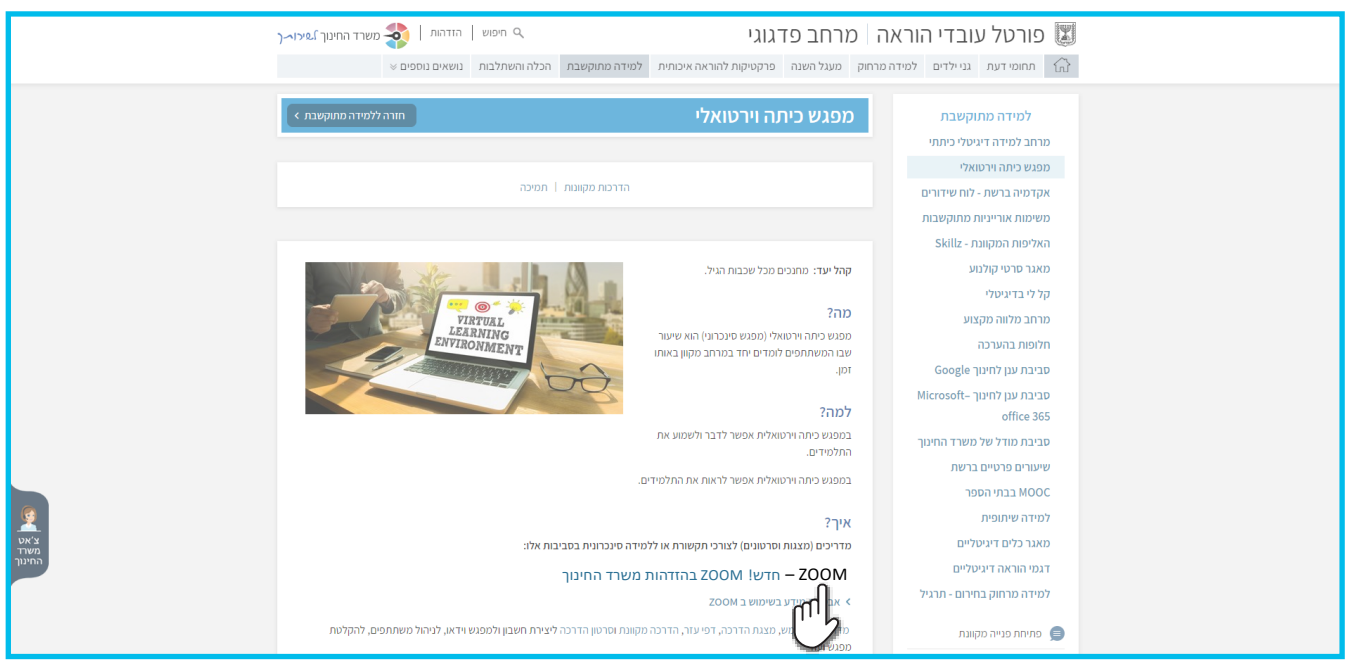

### לפתיחת מפגש חדש לחצו על **יצירת פגישה חדשה (למורים בלבד)**

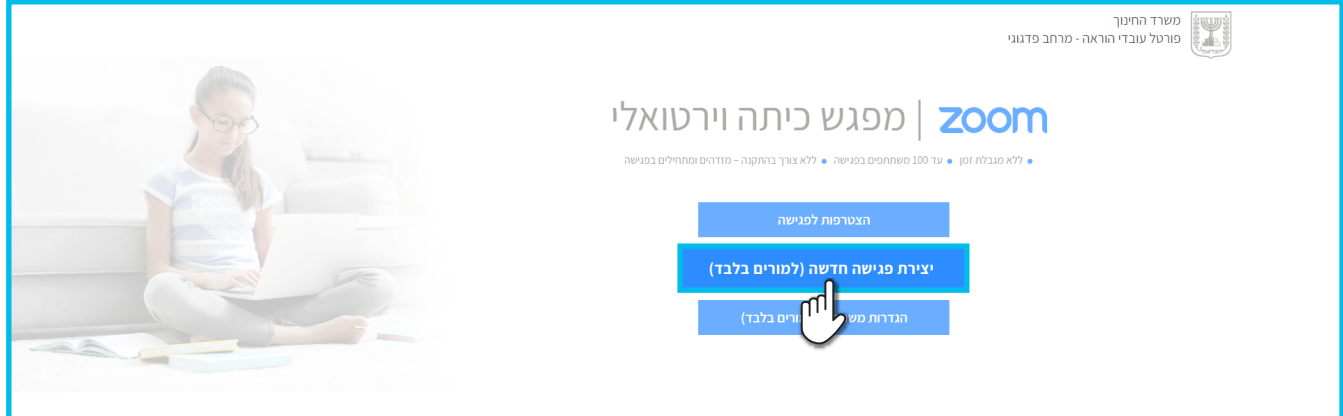

#### **הזדהו במערכת** – בחרו את האפשרות המתאימה עבורכם

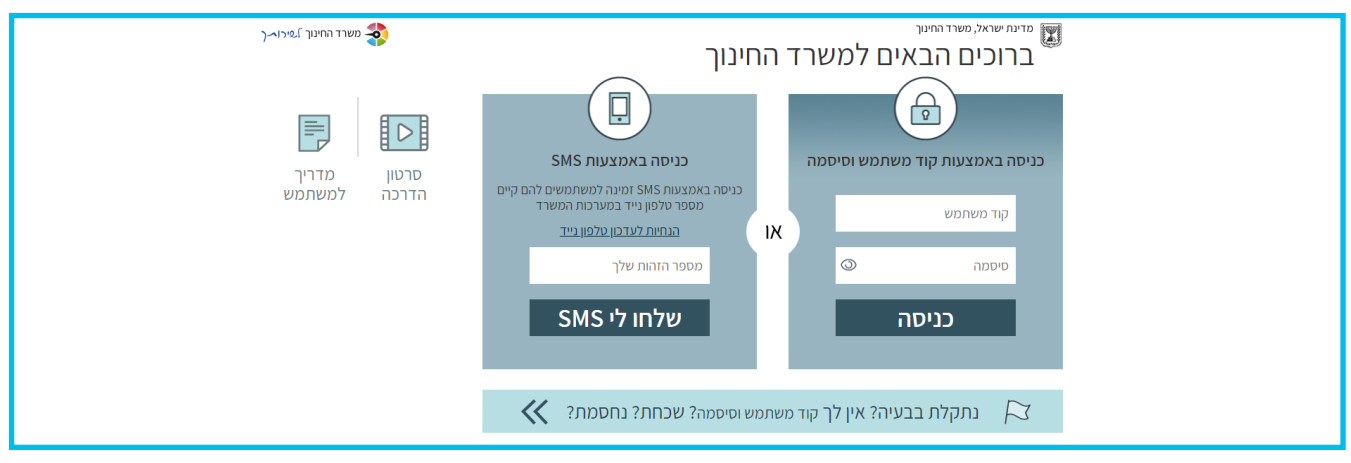

## **פתיחת מפגש**

בחרו באפשרות **Audio Computer With Join**

<span id="page-4-0"></span>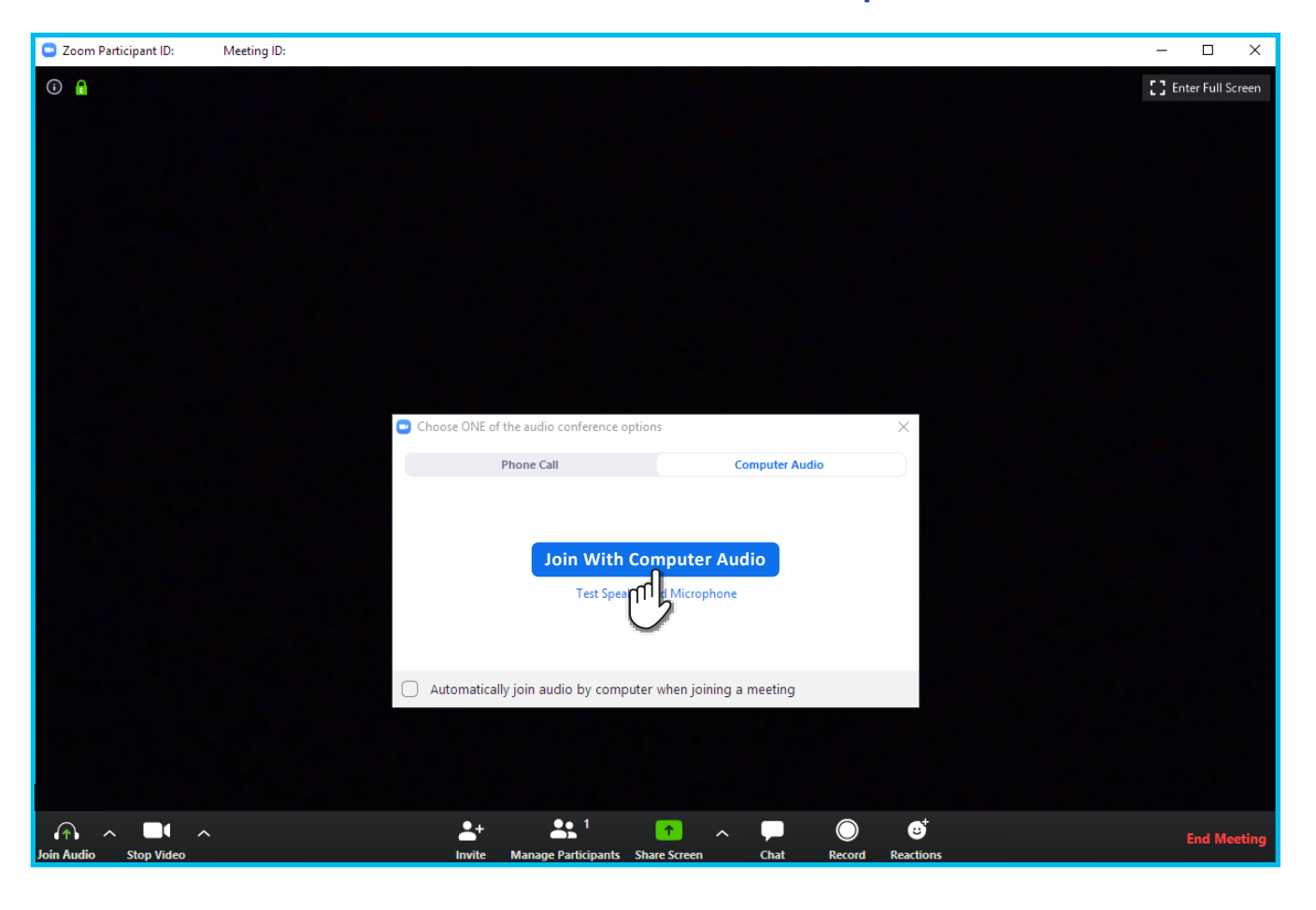

# **סרגל כלים תחתון**

אפשרויות השליטה נמצאות בסרגל הכלים התחתון:

**.1** שמע

**.2** מצלמה

- **.3** הזמנת משתתפים
- **.4** ניהול המשתתפים
- **.6** צ'ט/שיחות
- **.5** שיתוף מסך/ציור על הלוח **.7** הקלטה **.8** סיום המפגש

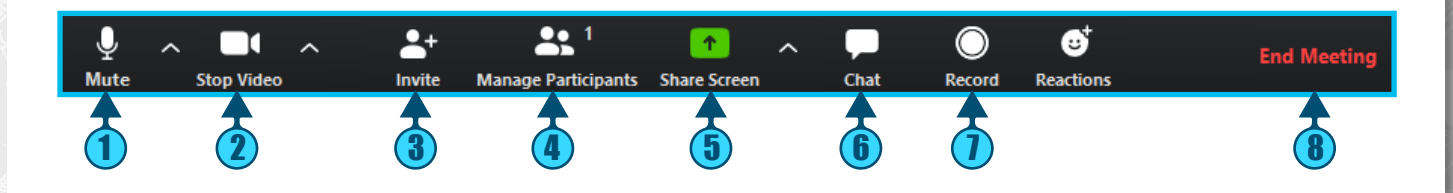

בהתאם להנחיות הגנת הפרטיות בלמידה מרחוק, מומלץ לא להקליט את המפגשים. לידיעתכם, העברת צילום/סרטון אינטימי של אדם ללא הסכמתו ברשתות החברתיות (כגון whastapp (מהווים עבירה פלילית!

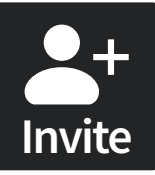

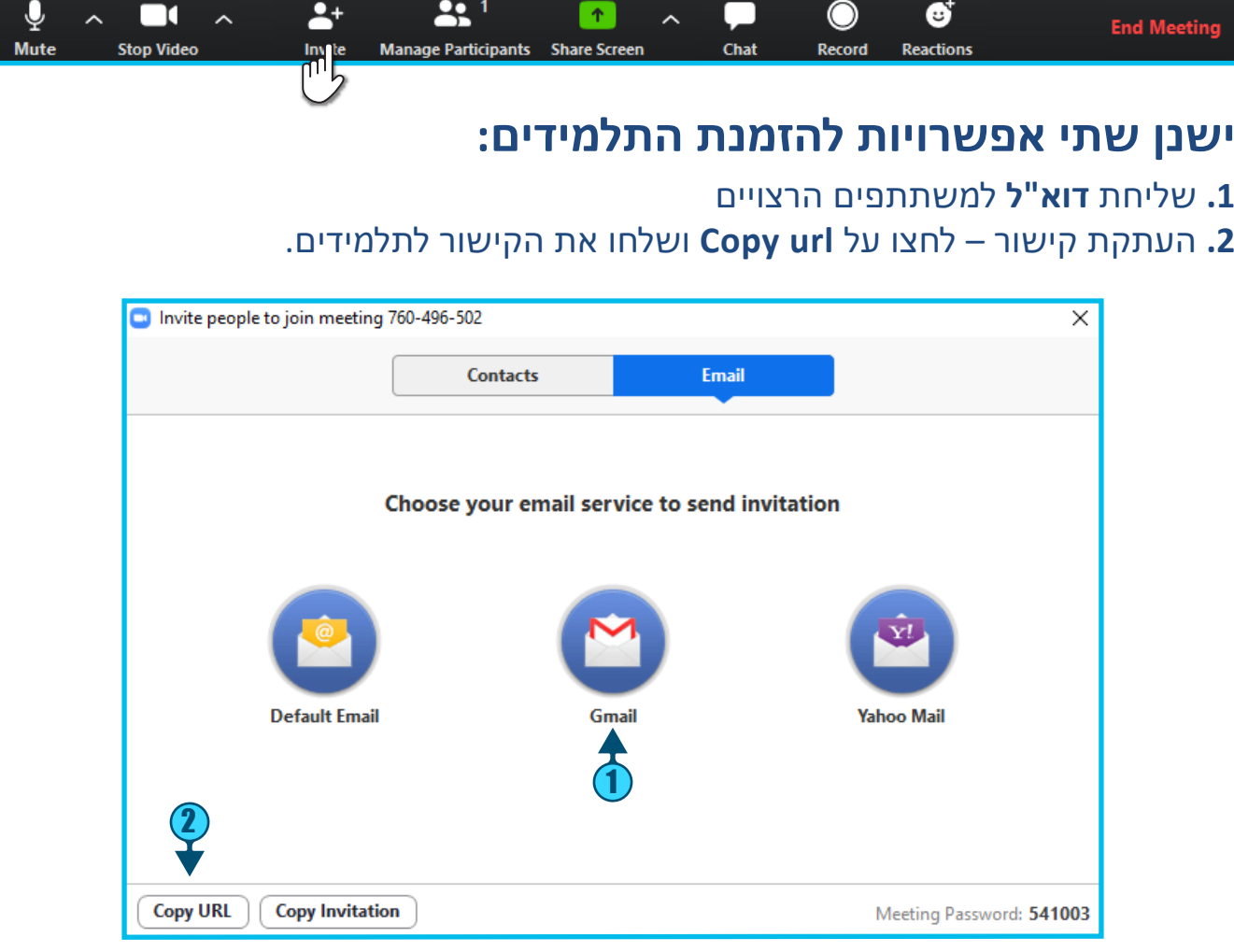

<span id="page-5-0"></span> $\bullet$ 

<span id="page-6-0"></span>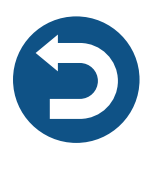

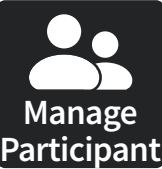

# **שליטה על סביבת הלמידה**

## ישנן שתי אפשרויות לשליטה על השמע במהלך המפגש: לחצו על **Participant Manage**

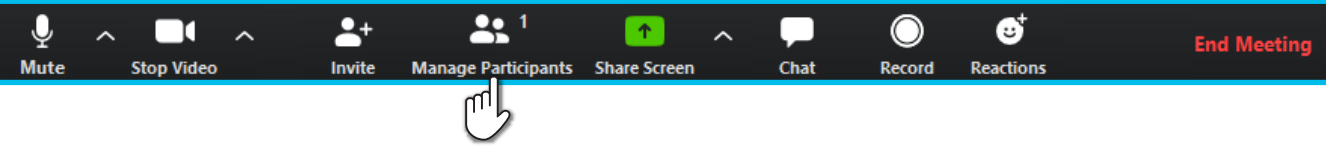

#### **.1 להשתקה** של המיקרופון של כל המשתתפים **all Mute .2 להפעלה** של המיקרופון של כל המשתתפים לחצו על **all Unmute**

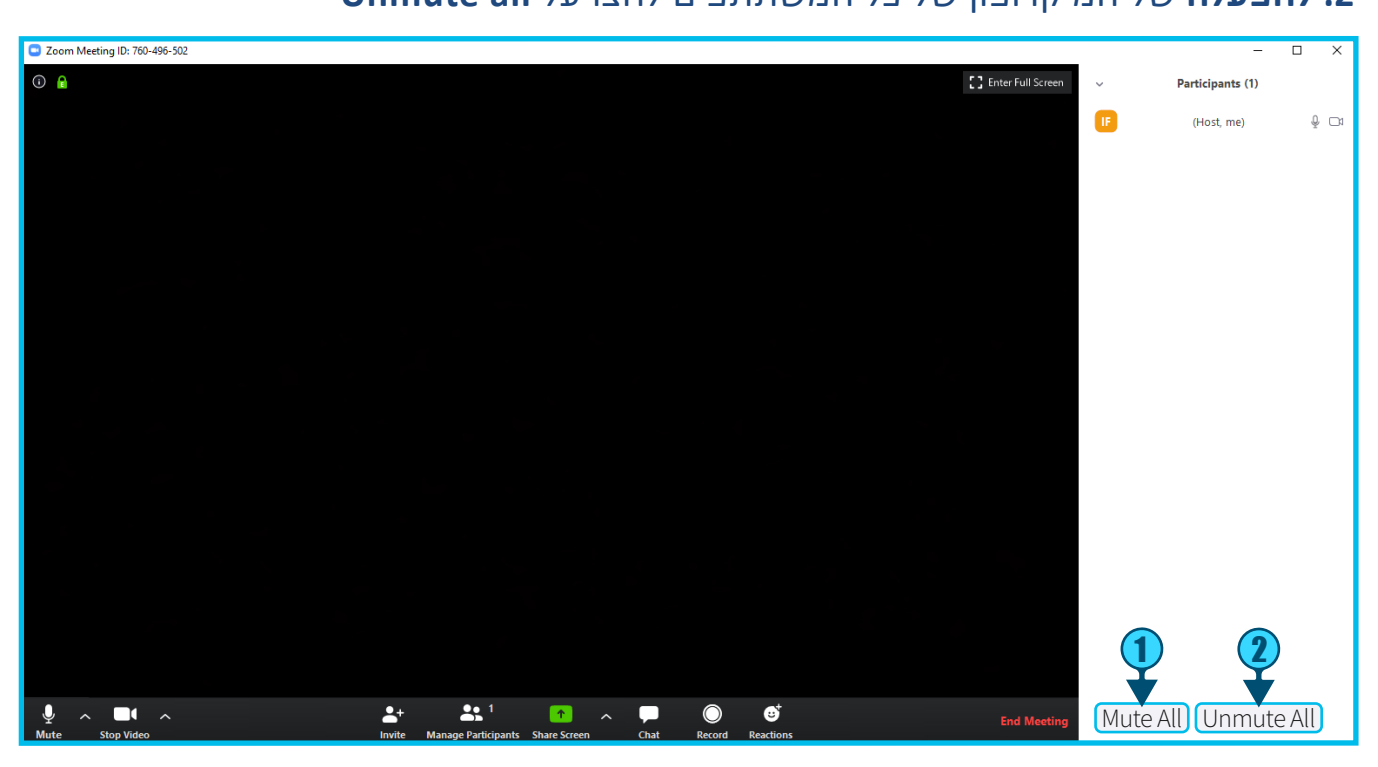

<span id="page-7-0"></span>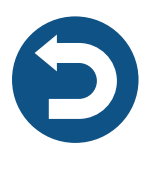

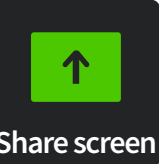

**שיתוף מסך** 

## לשיתוף המסך לחצו על **Screen Share**

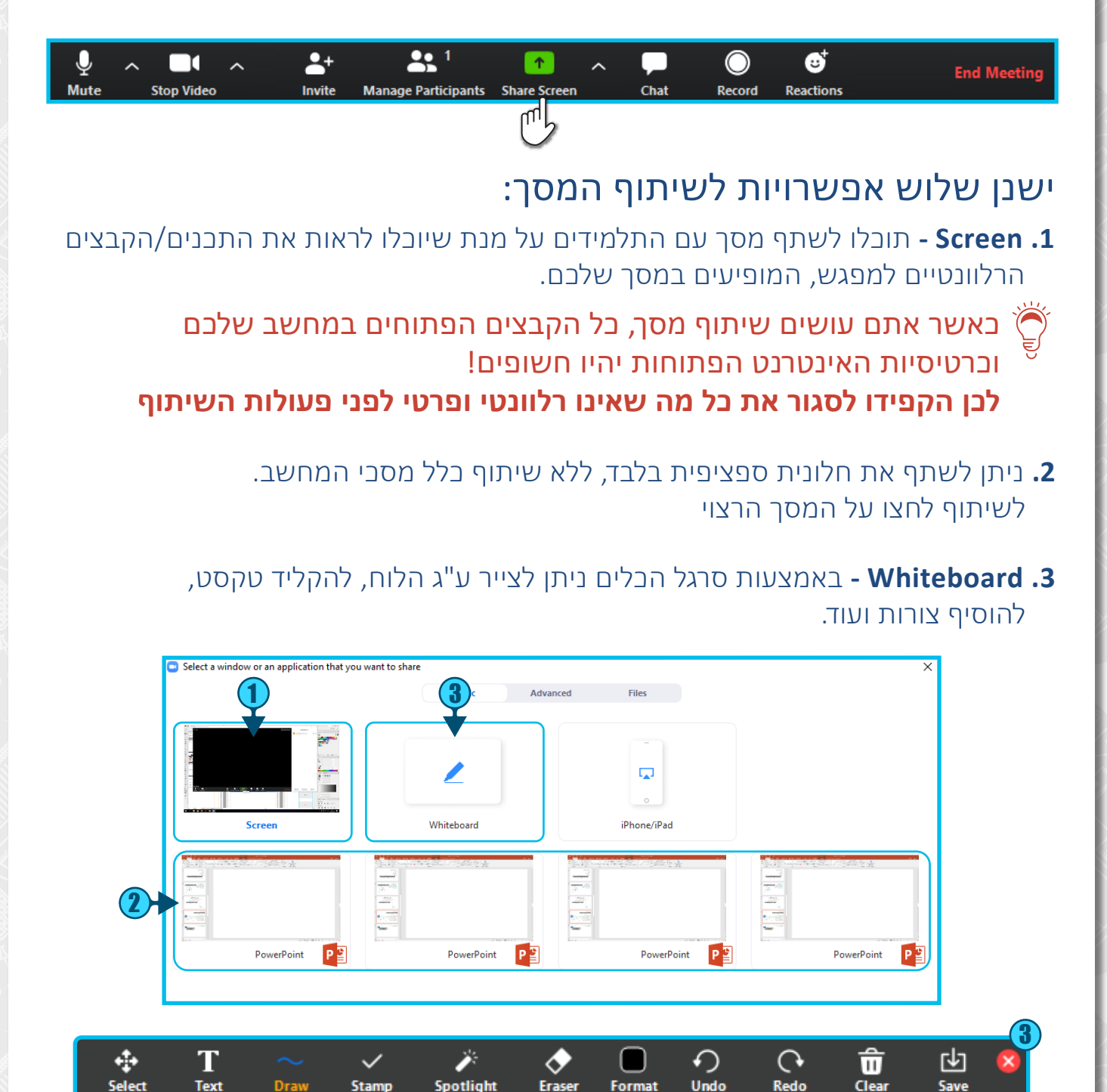

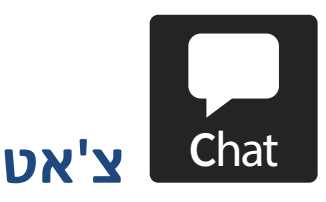

## להתחלת שיחת צ'אט לחצו על **Chat**

<span id="page-8-0"></span>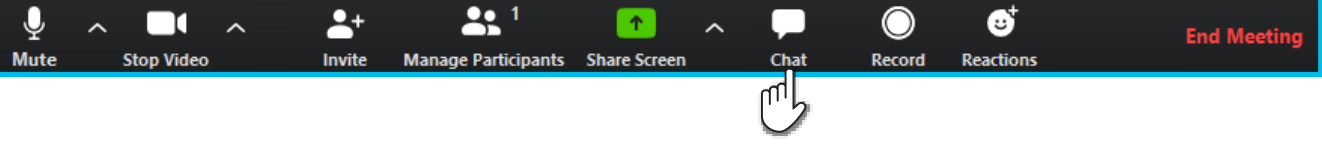

- **.1** לחצו על **Everyone** אם הנכם רוצים לשלוח את ההודעה לכולם.
- **.2** לשליחת הודעה למשתתף ספציפי בלבד, לחצו על **שם המשתתף**.

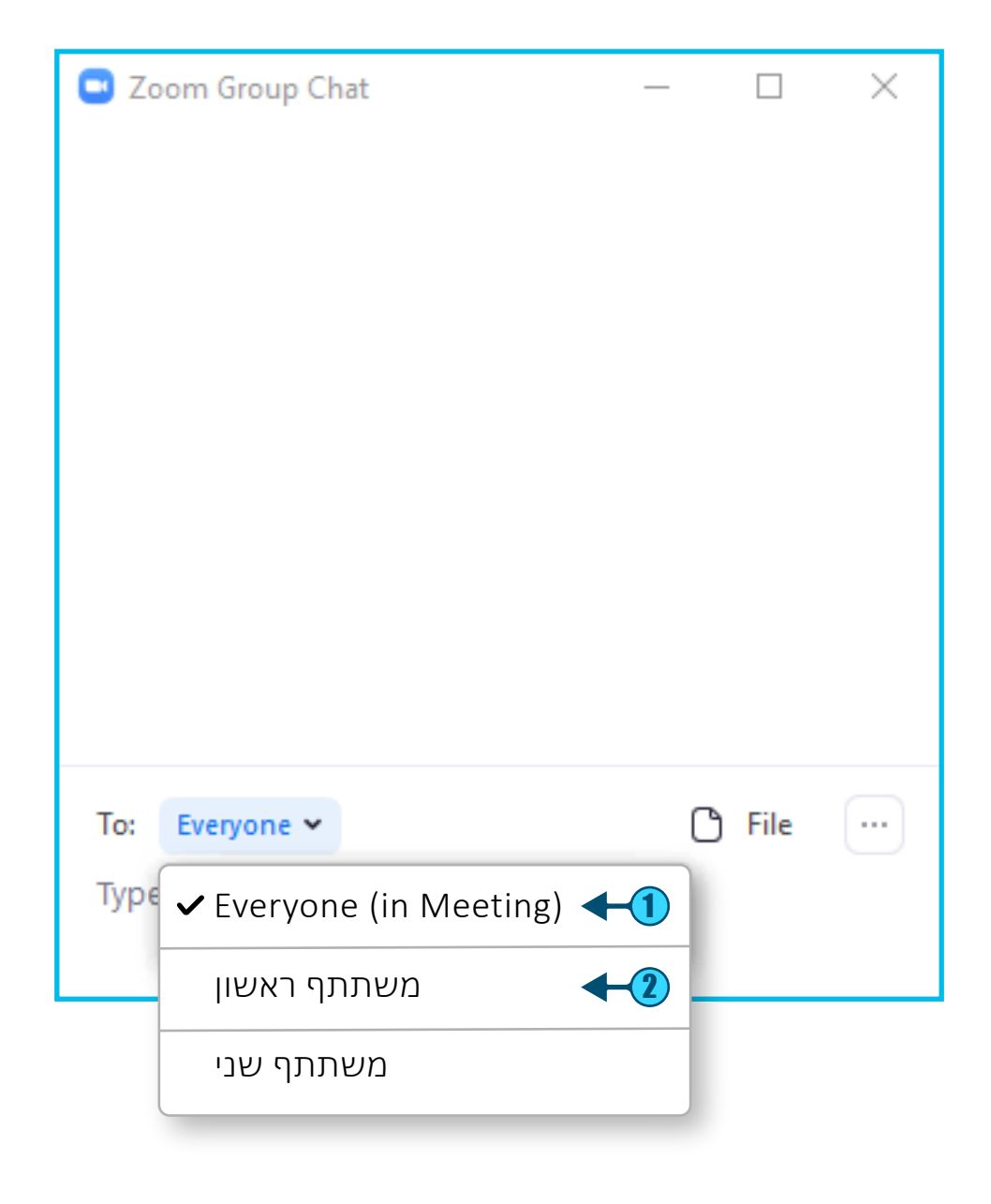

<span id="page-9-0"></span>![](_page_9_Picture_0.jpeg)

![](_page_9_Picture_1.jpeg)

**שיתוף קישור וקובץ**

## לשיתוף קישור או קובץ לחצו על **Chat**

![](_page_9_Picture_4.jpeg)

<span id="page-10-0"></span>![](_page_10_Picture_0.jpeg)

![](_page_10_Picture_1.jpeg)

# **תגובות במהלך המפגש**

# להוספת תגובה לחצו על **Reactions**

- **.1** בחרו את האייקון הרצוי ולחצו עליו
	- **.2** כעת האייקון יופיעו ע"ג המסך

![](_page_10_Figure_6.jpeg)

## **שמירת המפגש**

<span id="page-11-0"></span>כדאי לשמור את קישור ה-URL של המפגש הזה למפגשים הבאים. נעשה זאת דרך כניסה לתוכנת ZOOM לאחר סיום המפגש.

> נלחץ על החץ הקטן שמימין - ל **meeting New** ולאחר מכן נלחץ על **ID Meeting Personal My Use**

![](_page_11_Picture_4.jpeg)